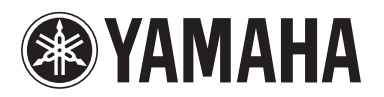

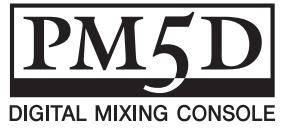

# **Manual complementario de PM5D versión 1.05**

El software del sistema PM5D versión 1.05 incluye los siguientes cambios y modificaciones en relación con la versión 1.04.

#### **Utilizar las teclas ENCODER [ON] para activar y desactivar la alimentación phantom (+48 V)**

Se ha añadido una opción "USE ENCODER-ON AS +48V" a la pantalla PREFERENCE 1. Si esta opción está activada y se selecciona HA (sensibilidad de entrada del preamplificador) como modo de codificador, podrá utilizar la tecla ENCODER [ON] situada encima de cada codificador para activar y desactivar la alimentación phantom (+48 V).

# **Activar y desactivar la indicación del valor del parámetro en la pantalla Name**

Se ha añadido una opción "CHANNEL NAME NUMERIC DISPLAY" a la pantalla PREFERENCE 2. En las versiones 1.04 y anteriores, al utilizar el deslizador o codificador (ajuste de panorámica) de cada canal se mostraba el valor de ese parámetro en la pantalla del nombre. En la versión 1.05, al desactivar las opciones "ENCODER VALUE" y "FADER VALUE" se impide que el valor del parámetro respectivo aparezca cuando se utiliza el deslizador o codificador.

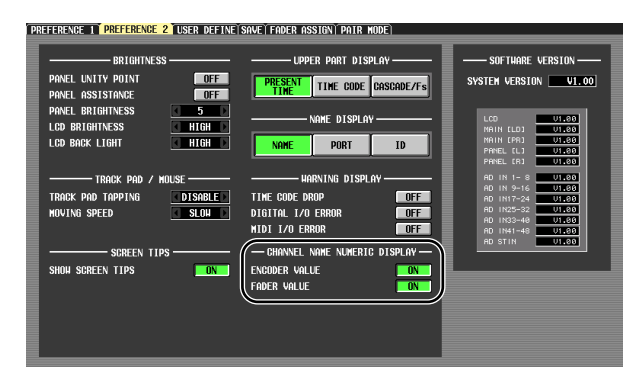

# **Seleccionar la fuente de monitorización desde el panel**

Cuando se selecciona una fuente de monitorización en el panel en las versiones 1.04 o anteriores, se puede seleccionar simultáneamente una fuente [2TR A1]–[2TR D3] o [DEFINE] y una fuente [STEREO A]/[STEREO B] (incluida LCR) para disponer de un máximo de dos fuentes. En la versión 1.05, al activar una tecla se desactivan las otras, permitiéndole seleccionar una fuente de monitorización con mayor rapidez. Si desea seleccionar dos fuentes simultáneamente (como en las versiones 1.04 y anteriores), presione las teclas correspondientes del panel simultáneamente, o bien utilice la pantalla MONITOR.

# **HA sigue las operaciones de activación y desactivación de la seguridad de recuperación**

Se ha añadido una nueva sección SAFE KEY MODE SELECT a la pantalla RECALL SAFE. Si activa el botón HA+CH, al utilizar la tecla [RECALL SAFE] del panel o el botón RECALL SAFE de la pantalla CH VIEW (función INPUT VIEW) para activar o desactivar la seguridad de recuperación también se activará o desactivará la configuración de la seguridad de recuperación para el HA conectado al canal correspondiente. Si el botón CH está activado, la configuración de HA Recall Safe no se enlazará.

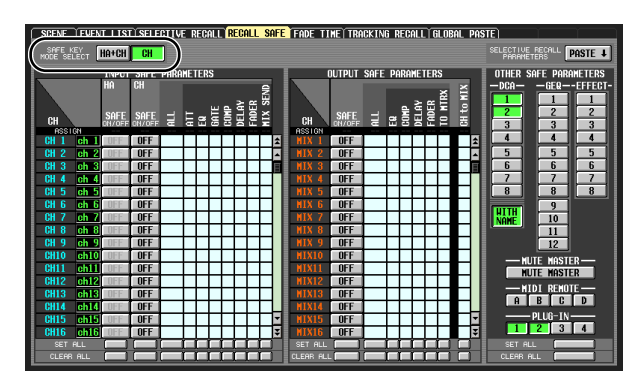

#### **El número de grupo DCA de la seguridad de recuperación y de la recuperación selectiva se puede activar y desactivar**

Se ha añadido un nuevo botón WITH NAME al área DCA de las pantallas RECALL SAFE y SELECTIVE RECALL. Esto le permite excluir sólo el nombre del grupo DCA de la seguridad de recuperación y la recuperación selectiva del grupo DCA. Si el botón WITH NAME está activado, la seguridad de recuperación y la recuperación selectiva se aplicarán a los nombres de los grupos DCA para los que estén activadas estas funciones. Si el botón WITH NAME está desactivado, los nombres de los grupos DCA se excluirán de la seguridad de recuperación y de la recuperación selectiva.

#### **Parámetros PLUG-IN añadidos a la seguridad de recuperación y la recuperación selectiva**

Se han añadido parámetros PLUG-IN a las pantallas RECALL SAFE y SELECTIVE RECALL. De este modo se admitirán las tarjetas plug-in (como Waves Y96K) que estarán disponibles en el futuro.

#### **Los datos de MIDI EVENT, etc. se mantienen ahora durante la recuperación de escenas**

Los datos de MIDI EVENT, GPI OUT CONTROL y REMOTE TRANSPORT incluidos en una escena se mantienen ahora cuando ocurre la recuperación de una escena. Así, si almacena una escena recuperada en otra escena, estos datos se guardarán tal y como existían al recuperarse.

## **Selección de fuente de monitorización de la serie DME y activación y desactivación de EXTERNAL CUE**

Se han añadido un botón MONITOR y un botón de selección de fuente de monitorización a la pantalla DME CONTROL. Cuando se hace clic en el botón de selección de fuente de monitorización ( $\Box$ ), aparece la ventana MONITOR POINT SELECT, que permite seleccionar la fuente de monitorización de la unidad serie DME. Si el botón MONITOR está activado, el indicador EXTERNAL CUE de la parte superior de la pantalla se encenderá y la señal de monitorización de la unidad serie DME se enviará al bus CUE del PM5D.

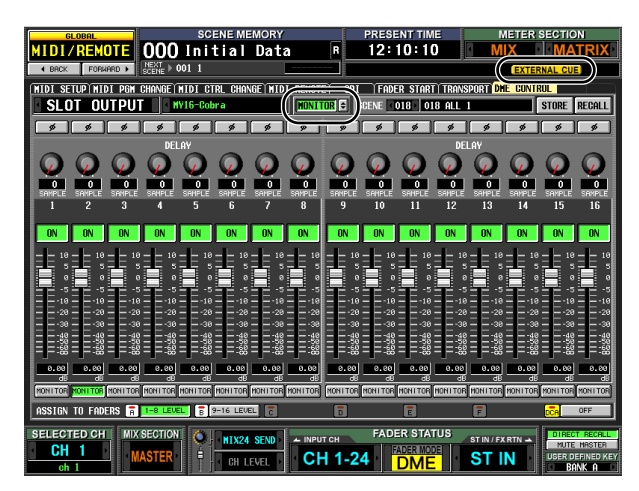

#### **Note**

*Antes de activar el botón MONITOR, debe seleccionar el mismo puerto que la salida de monitorización de la unidad serie DME y que la entrada de monitorización del PM5D. Para especificar la salida de monitorización de la unidad serie DME, utilice el cuadro de diálogo "Monitor Out" de DME Designer, al que se accede desde el menú [Tools]* <sup>→</sup> *[Monitor]. Para especificar la entrada de monitorización del PM5D, utilice el campo MONITOR PORT de la página SETUP de la pantalla DME CONTROL.*

#### **Nuevos tipos de datos de transmisión por lotes**

La transmisión por lotes admite ahora los siguientes tipos de datos.

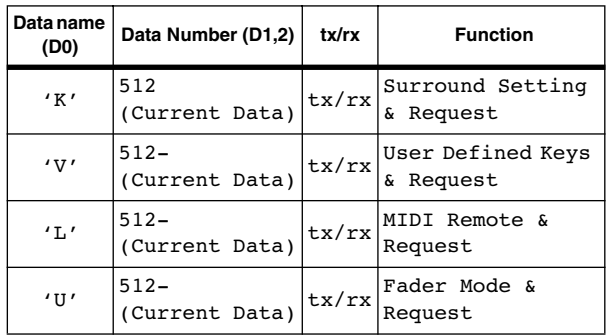

# **Compatibilidad con datos SETUP**

Los datos SETUP creados con las versiones 1.05 o anteriores del software del sistema no se pueden cargar en un sistema que ejecute las versiones 1.03 o anteriores. Sin embargo, los datos SETUP creados con las versiones 1.03 o anteriores del software del sistema se pueden cargar en un sistema que ejecute las versiones 1.05 o posteriores.

#### **Una nota sobre las escenas/ bibliotecas inmediatamente después de poner en marcha el sistema**

Una vez puesto en marcha el sistema, el PM5D tarda varios minutos en transferir los datos de escenas/ bibliotecas contenidos en la memoria interna. (El tiempo necesario depende de la cantidad de datos.) Por ello, durante ese tiempo se aplican las siguientes restricciones.

- No se puede utilizar el botón PASTE de la pantalla GLOBAL PASTE.
- No se puede ejecutar la función UNDO de la memoria de escenas.
- La recuperación de la memoria de escenas llevará algún tiempo.